# ecura.

## Feature Update

## Dealer Admin Site

#### September 2017

### Version 1.7.0

Effective September 21, 2017, the Dealer Admin Site (dealeradmin.securecomwireless.com) is updated to Version 1.7.0 (9/21/17). As of Version 1.7.0 (9/21/17), the following features are now available.

### Features

#### Order Number Locations

The order number that is given in the order confirmation email is now referenced on the Order Dashboard under **Order #**. The order number is also displayed in Order Details under the Order Information, Shipment <br>Information, and Detailed Order List tabs. See Figure 1.

#### Customer Name

With this update, the customer's name will now display on the Order Dashboard under Customer Name. See Figure 1.To access the order number locations and the customer names, follow these steps:

- 
- 
- 1. Navigate to the Dealer Admin Site.<br>2. Click **Tools** in the right-side menu then click **Order Dashboard**.<br>3. To access the Oder Information, Shipment Information, and Detailed Order List tabs, click **Order Details**.

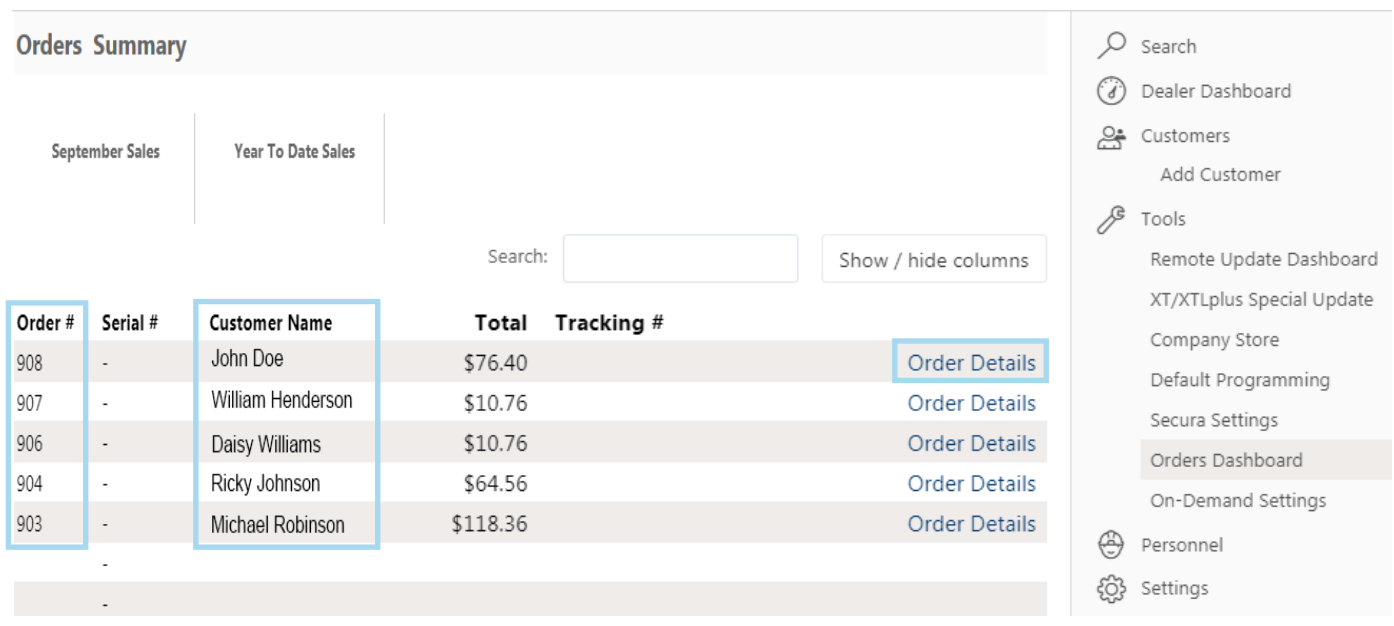

Figure 1: Order Number and Customer Name

# ecura

# Feature Update

#### DMP Reference Number

The DMP Reference Number is a new feature that is located in Order Details under the Order Information tab. If you need to call about the status of an order, the DMP Reference Number is what should be given to the support staff. See Figure 2.

- 1. Navigate to the Dealer Admin Site.
- 2. Click Tools in the right-side menu then click Order Dashboard.
- 3. Click Order Details.
- 4. Click the **Order Information** tab.

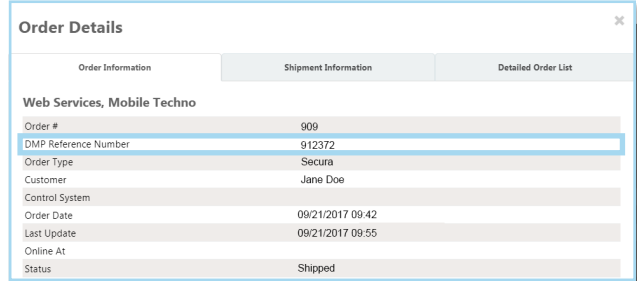

Figure 2: DMP Reference Number

#### Item Names

The Dealer Admin Site now displays the item names that the customer assigns when purchasing their system. See Figure 3.

- 
- 1. Navigate to the Dealer Admin Site.<br>1. Click **Tools** in the right-side menu then click **Order Dashboard.**<br>3. Click **Order Details.**<br>4. Click the **Detailed Order List** tab.
- 
- 

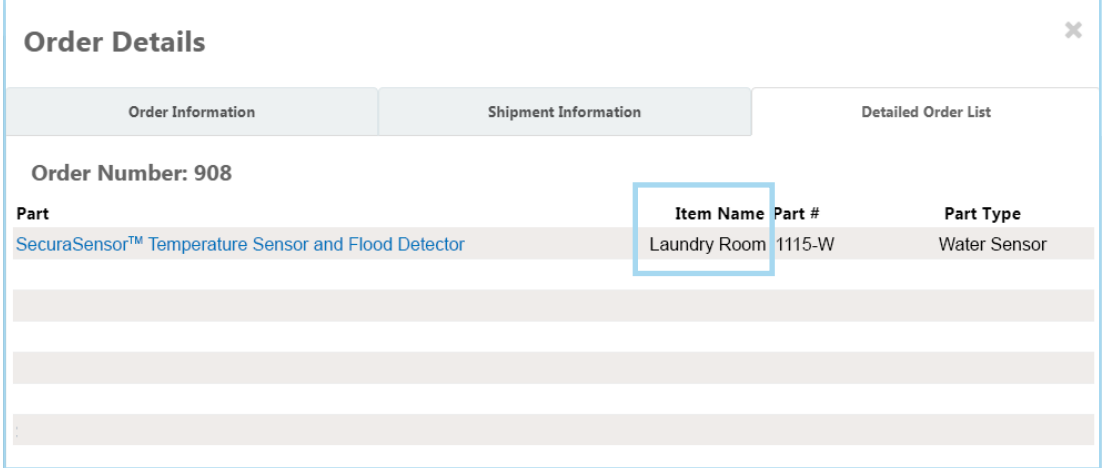

Figure 3: Item Names